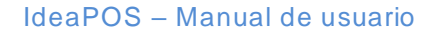

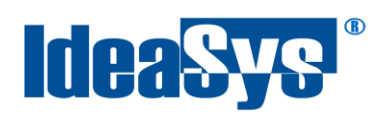

# **Productos Imágenes Manual de Usuario**

**Actualizado por: IdeaSys 19 de Diciembre de 2019 Departamento de Documentación**

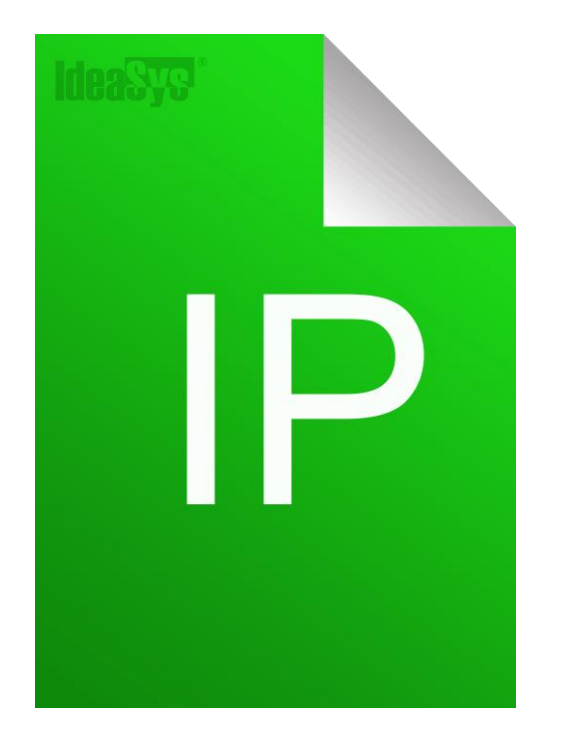

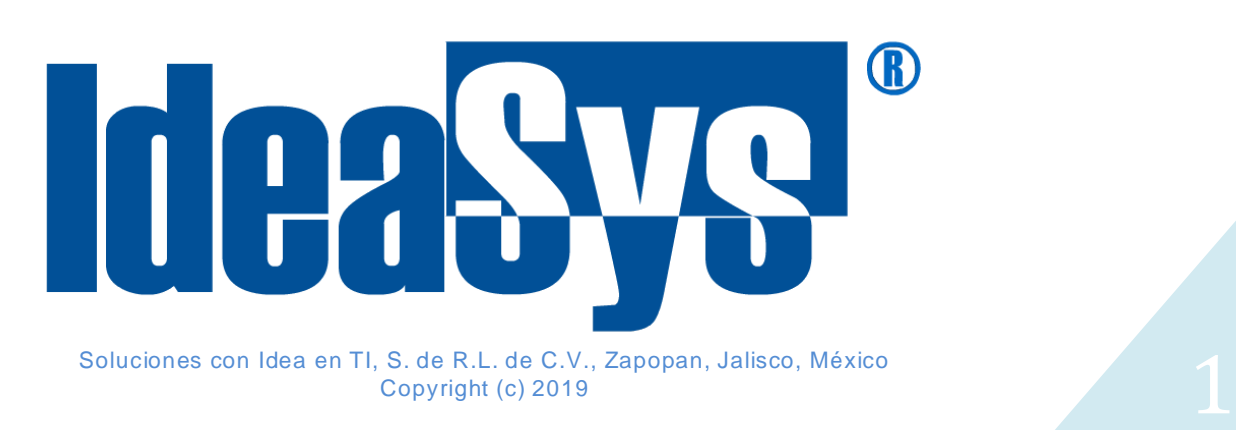

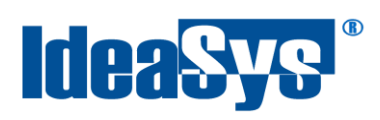

#### IdeaPOS - Manual de usuario

# Índice

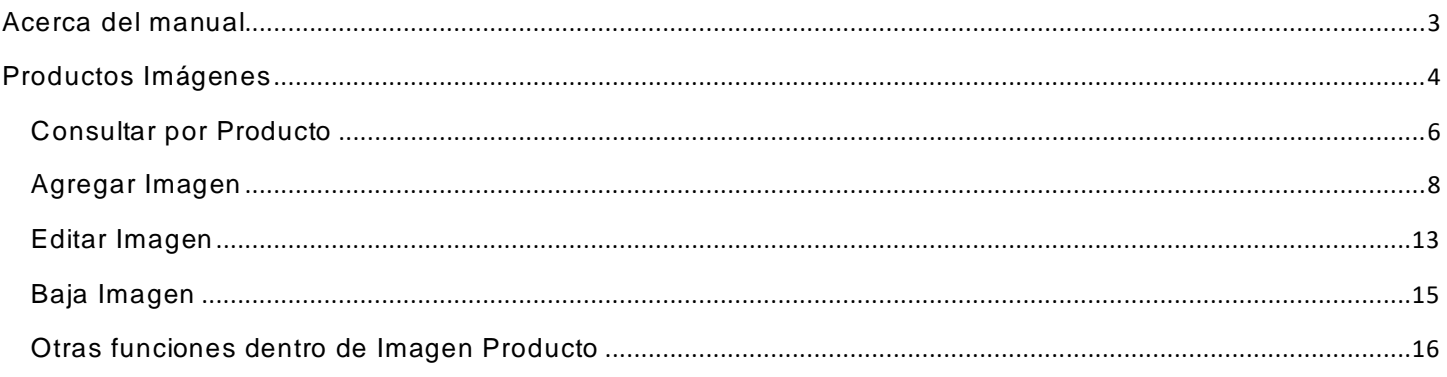

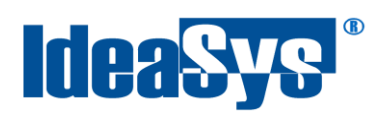

## **Acerca del manual**

<span id="page-2-0"></span>El presente manual es para dar a conocer la funcionalidad del nuevo módulo para cargar imágenes al catálogo de los productos que están dados de alta en el IdeaPOS. El uso y procesamiento de la información queda bajo responsabilidad del mismo usuario.

Con el objetivo de simplificar, este manual se refiere al programa y su tipo de archivo de hojas de cálculo Microsoft Excel simplemente como Excel. Mismo que es una marca registrada de Microsoft Corporation en EE. UU.

así como en otros países. También se refiere al programa Adobe Reader y su tipo de archivo simplemente como PDF. Adobe Reader es una marca registrada de Adobe Systems Incorporated en Estados Unidos y/o en otros países.

Para mayor información relacionada con IdeaSys o IdeaPOS, contácten os en el teléfono: (33) 200 201 40, o visite nuestro sitio web http://www.ideasys.com.mx/contacto.htm

Ponemos a disposición nuestros datos de contacto para cualquier duda o inquietud los teléfonos y correo electrónico:

Tel: (33) 200 201 40 ext 2 Área de Soporte

[Soporte@ideasys.com.mx](mailto:Soporte@ideasys.com.mx)

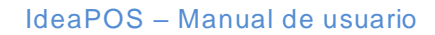

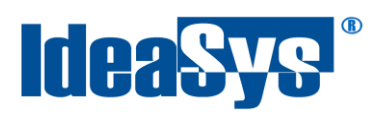

# <span id="page-3-0"></span>**Productos Imágenes**

Se ingresa al apartado de inventarios, dando clic como en la imagen (Fig.1)

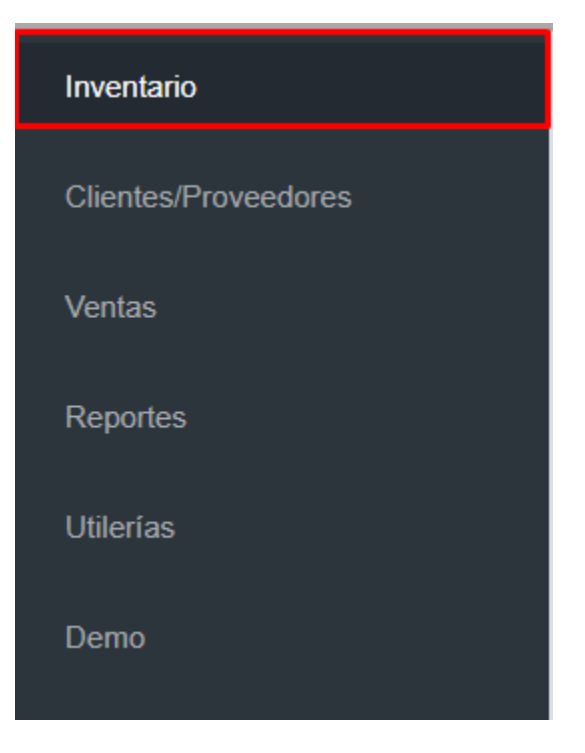

Fig.1

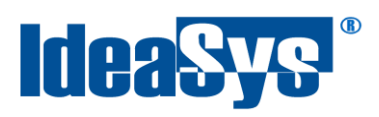

En la cual nos desplegara una serie de opciones extras, de las cuales seleccionaremos la que dice Productos Imágenes (Fig.2).

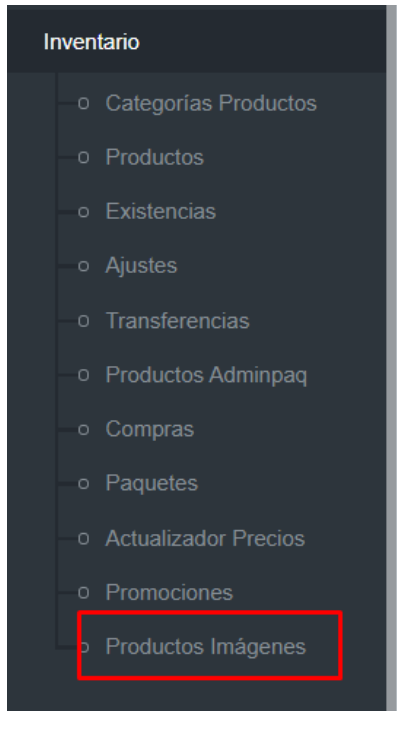

Fig.2

Donde nos aparecerá la siguiente página (Fig.3)

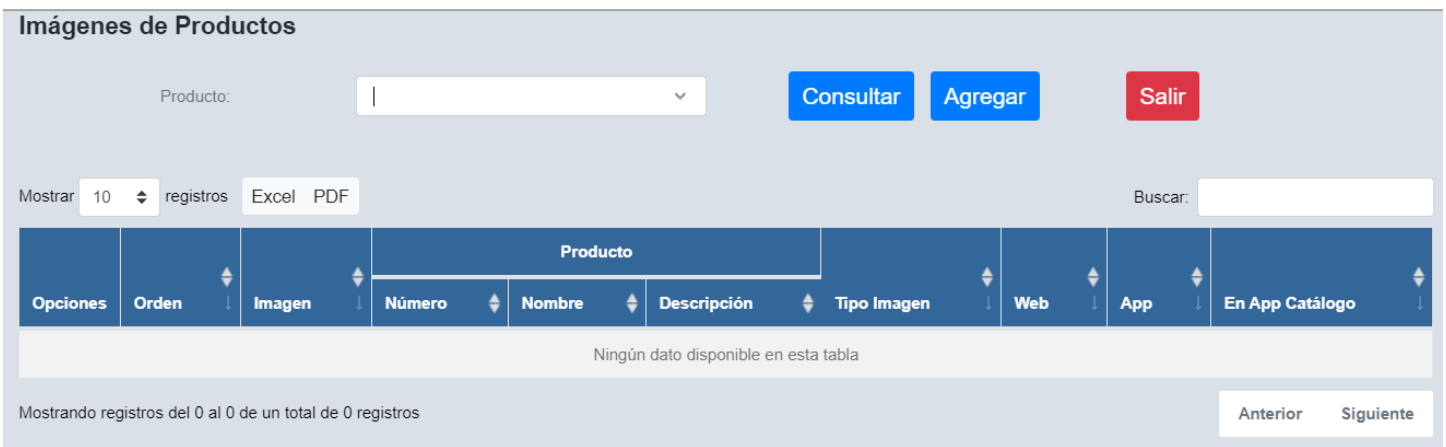

Fig.3

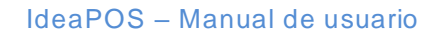

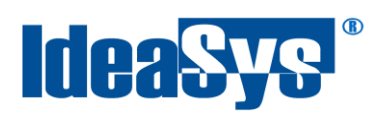

### <span id="page-5-0"></span>**Consultar por Producto**

Se consulta el producto escribiendo el código del producto en el buscador (Fig.4)

| pro                     |                       | $\checkmark$                  | <b>Consultar</b> |    | Agregar |            |
|-------------------------|-----------------------|-------------------------------|------------------|----|---------|------------|
| Número Product Producto |                       | Descripción Producto          |                  |    |         |            |
| PRO00001                | PRODUCTO 1            | DESCRIPCION PRODUCTO 1        |                  |    |         |            |
| PRO00002                | PRODUCTO <sub>2</sub> | DESCRIPCION PRODUCTO 2        |                  |    |         |            |
| PRO00058                | PRODUCTO 58           | DESCRIPCION PRODUCTO 3        |                  |    |         |            |
| PRO00004                | PRODUCTO 4            | DESCRIPCION PRODUCTO 4        |                  |    |         |            |
| PRO00005                | PRODUCTO <sub>5</sub> | <b>DESCRIPCION PRODUCTO 5</b> |                  |    |         |            |
| <b>PRO00006</b>         | PRODUCTO 6            | DESCRIPCION PRODUCTO 6        |                  | en |         | <b>Web</b> |
| PRO00007                | PRODUCTO <sub>7</sub> | DESCRIPCION PRODUCTO 7        |                  |    |         |            |
| PRO00008                | PRODUCTO 8            | DESCRIPCION PRODUCTO 8        |                  |    |         |            |
| PRO00009                | PRODUCTO 9            | DESCRIPCION PRODUCTO 9        |                  |    |         |            |
| PRO00010                | PRODUCTO 10           | DESCRIPCION PRODUCTO 10       |                  |    |         |            |

Fig.4

En el cual se elige el producto y después se da clic en el botón de consultar (Fig.5).

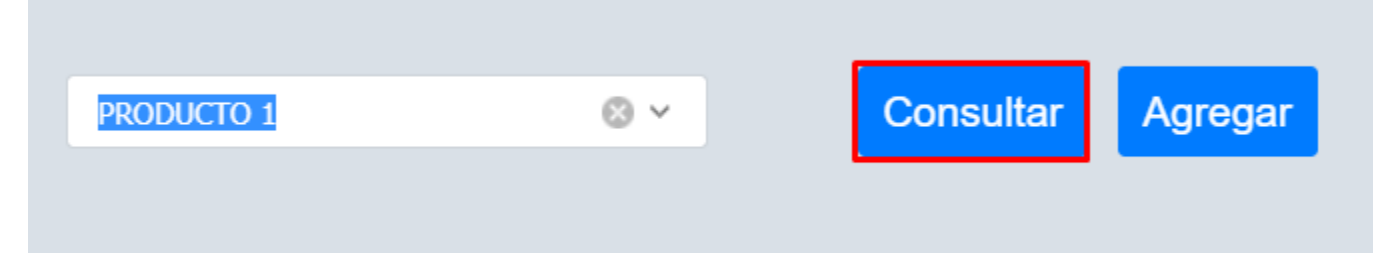

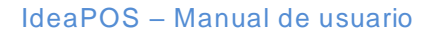

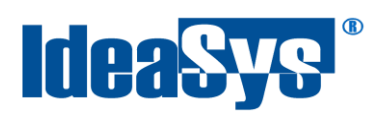

#### Al dar clic en el botón consultar mostrará el resultado de la búsqueda (Fig.6)

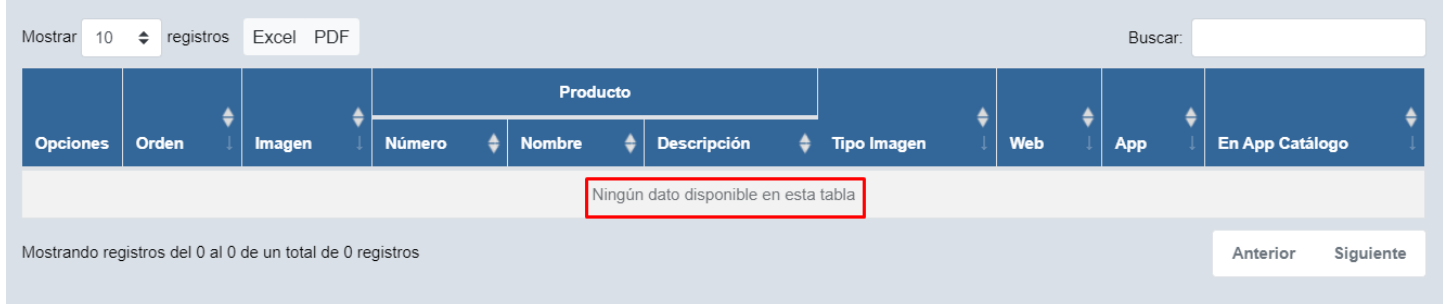

Fig.6

Como se ve en la imagen (Fig.6)no se tiene información de ese producto debido a que no tiene imagen cargada.

Ahora se consultara un producto que tenga una imagen cargada, para ver la diferencia y como se ven ambos casos.

En el caso de la imagen (Fig.7) se ve que el resultado del producto arroja un resultado diferente al visto en la imagen (Fig.6) debido a que en este producto se tiene una imagen cargada y muestra información.

|                 | Imágenes de Productos                                     |        |               |                             |                                                  |           |                           |          |           |          |                            |           |
|-----------------|-----------------------------------------------------------|--------|---------------|-----------------------------|--------------------------------------------------|-----------|---------------------------|----------|-----------|----------|----------------------------|-----------|
|                 | Producto:                                                 |        |               | ABLANDADOR DE CARNE 16/1 KG | $\mathcal{A}$                                    | Consultar | Agregar                   |          | Salir     |          |                            |           |
|                 |                                                           |        |               |                             | Se modificó la imagen del producto correctamente |           |                           |          |           |          |                            |           |
| Mostrar 10      | p registros Excel PDF                                     |        |               |                             |                                                  |           |                           |          |           | Buscar:  |                            |           |
|                 |                                                           |        |               | Producto                    |                                                  |           |                           |          |           |          |                            |           |
| <b>Opciones</b> | <b>Orden</b>                                              | Imagen | <b>Número</b> | <b>Nombre</b>               | <b>Descripción</b>                               |           | $\frac{4}{7}$ Tipo Imagen | ٠<br>Web | $\bullet$ | ٠<br>App | En App Catálogo            |           |
| <b>MB</b>       |                                                           | 压      | P0001         | ABLANDADOR DE CARNE 16/1 KG | ABLANDADOR DE CARNE 16/1 KG                      |           | Cuadrada                  | Sí       |           | No       | No                         |           |
|                 |                                                           | 돟      |               |                             |                                                  |           |                           |          |           |          |                            |           |
|                 | Mostrando registros del 1 al 1 de un total de 1 registros |        |               |                             |                                                  |           |                           |          |           |          | $\overline{1}$<br>Anterior | Siguiente |
|                 |                                                           |        |               |                             |                                                  |           |                           |          |           |          |                            |           |

Fig.7

Se muestra información del número de producto, nombre y descripción del mismo, así como la imagen en miniatura.

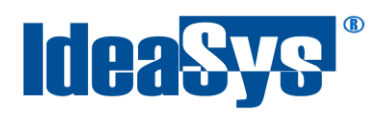

#### <span id="page-7-0"></span>**Agregar Imagen**

Para agregar una imagen, dar clic en el botón agregar (Fig.8)

| Imágenes de Productos                                |                              |                                               |                         |                 |
|------------------------------------------------------|------------------------------|-----------------------------------------------|-------------------------|-----------------|
| Producto:                                            | PRODUCTO <sub>7</sub>        | Consultar<br>$\checkmark$                     | Salir<br>Agregar        |                 |
|                                                      |                              |                                               |                         |                 |
| Excel<br>PDF<br>Mostrar<br>registros<br>$\div$<br>10 |                              |                                               | Buscar:                 |                 |
|                                                      | Producto                     |                                               | ٠                       |                 |
| 0<br><b>Opciones</b><br>Orden<br><b>Imagen</b>       | Número<br><b>Nombre</b><br>A | <b>Descripción</b><br>٠<br><b>Tipo Imagen</b> | ≑.<br>Web<br><b>App</b> | En App Catálogo |
|                                                      |                              | Ningún dato disponible en esta tabla          |                         |                 |

Fig.8

Se desplegará una nueva ventana (Fig.9)

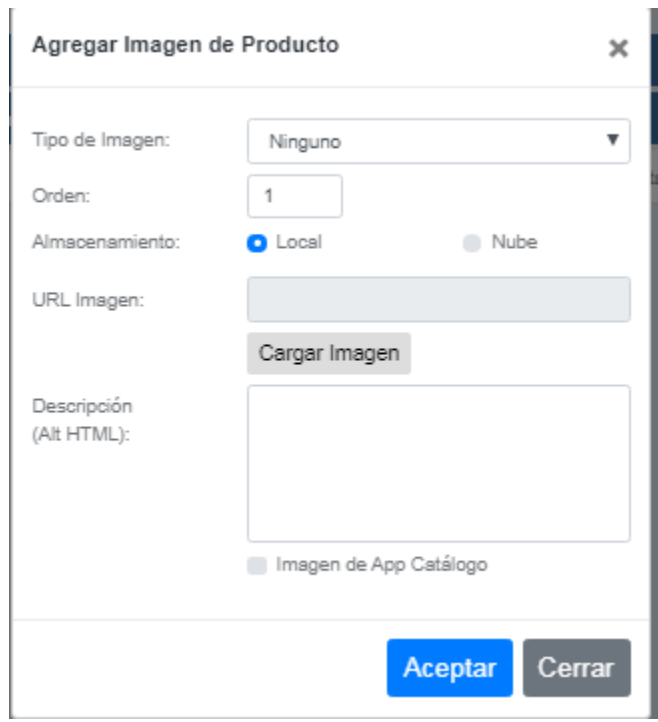

Fig.9

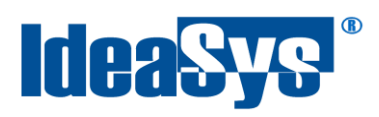

#### Donde muestra en primera instancia el tipo de imagen (Fig.10)

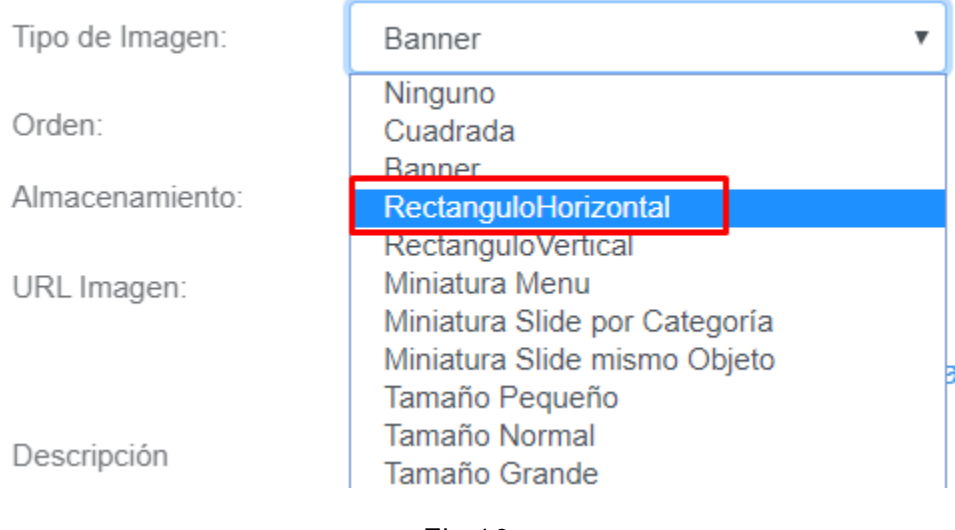

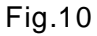

En el caso del Campo Orden se puede elegir el orden de la imagen al mostrarse, esto en caso de contar con más imágenes del producto (Fig.11).

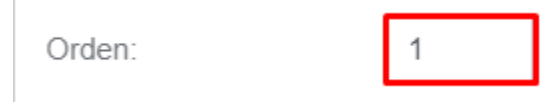

Fig.11

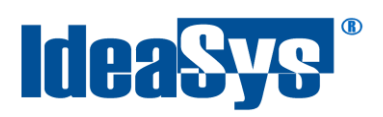

Seleccionar el tipo de Almacenamiento, se cuenta con local y nube, en el caso de local, significa que si se va a usar en una App Móvil del Sistema se va almacenar en el dispositivo la imagen, de lo contrario si es nube, se consultará la imagen en la nube. (Fig. 12)

Enseguida presionar el botón de "Cargar Imagen" en el cual se abrirá una ventana para seleccionar la imagen (El sistema solo permite cargar im ágenes en Formato JPG o PNG), una vez seleccionada dar clic en abrir. (Fig.13)

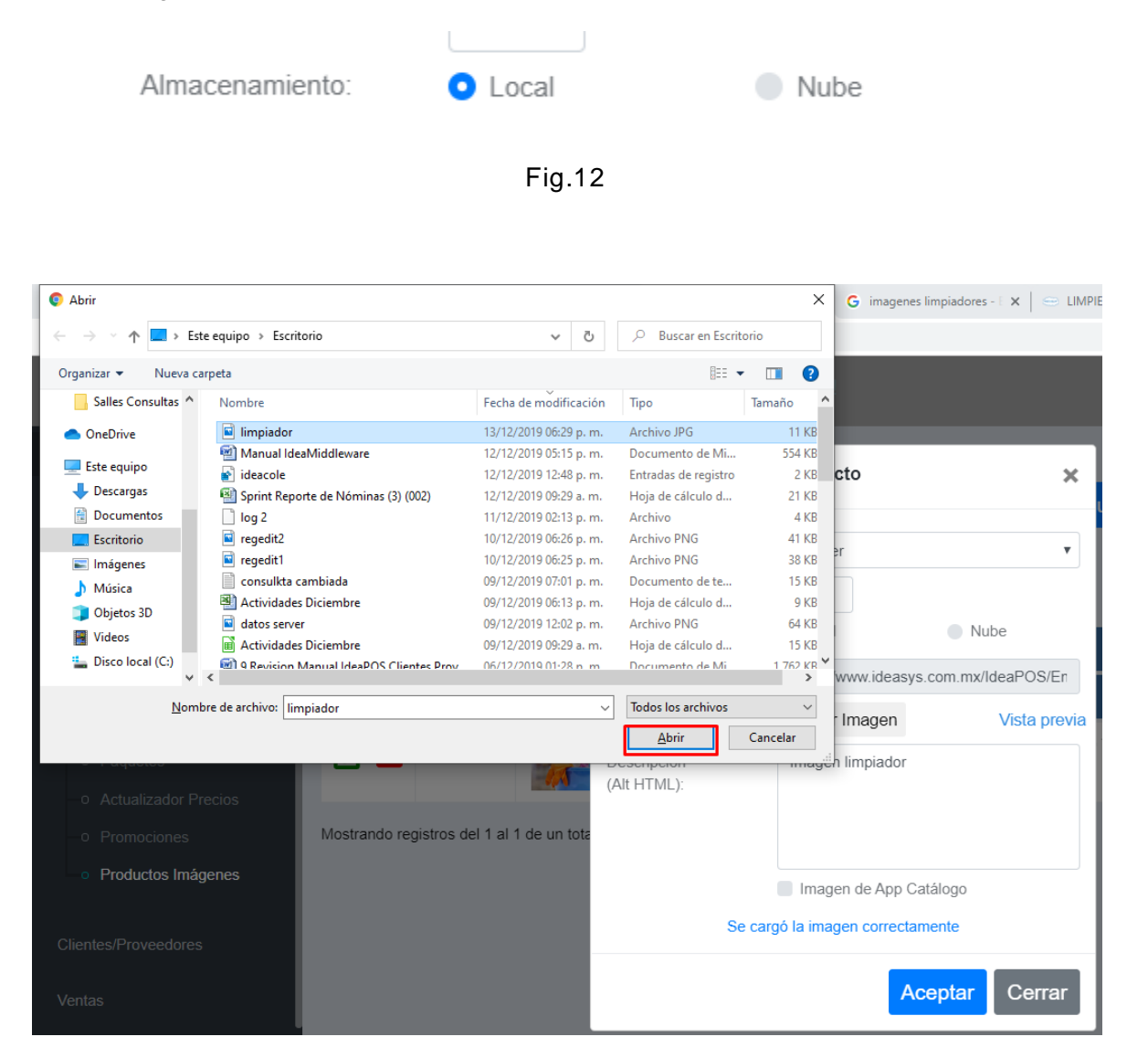

Fig.13

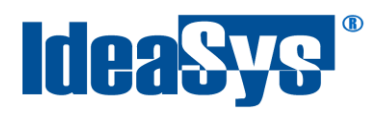

Si se cargó la imagen correctamente se muestra un mensaje en la ventana (Fig.14). También se carga una dirección url en el campo "URL Imagen".

Imagen de App Catálogo

Se cargó la imagen correctamente

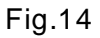

En caso de un error al cargar se mostrará el mensaje correspondiente (Fig.15)

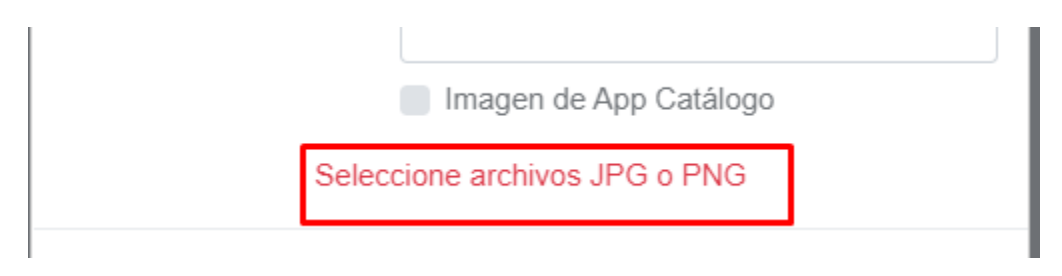

Fig.15

Se puede visualizar la imagen cargada en una vista customizada, dando clic en "vista previa" (Fig.16).

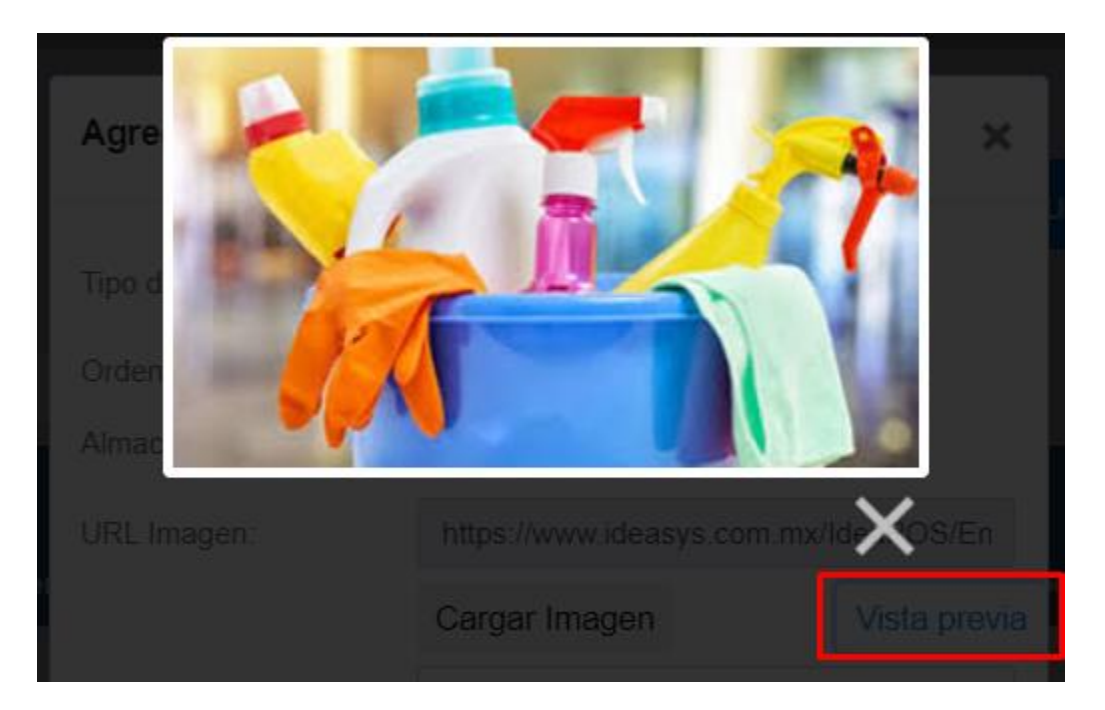

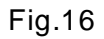

Soluciones con Idea en TI, S. de R.L. de C.V., Zapopan, Jalisco, México<br>Copyright (c) 2019

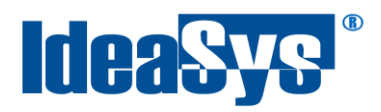

El campo "Descripción (Alt HTML)" es opcional, se puede poner una breve descripción de la imagen del producto, misma que se puede integrar o mostrar en cualquier control HTML dónde se muestre la imagen, esta descripción puede ser consultada también por los motores de búsqueda web. (Fig.17)

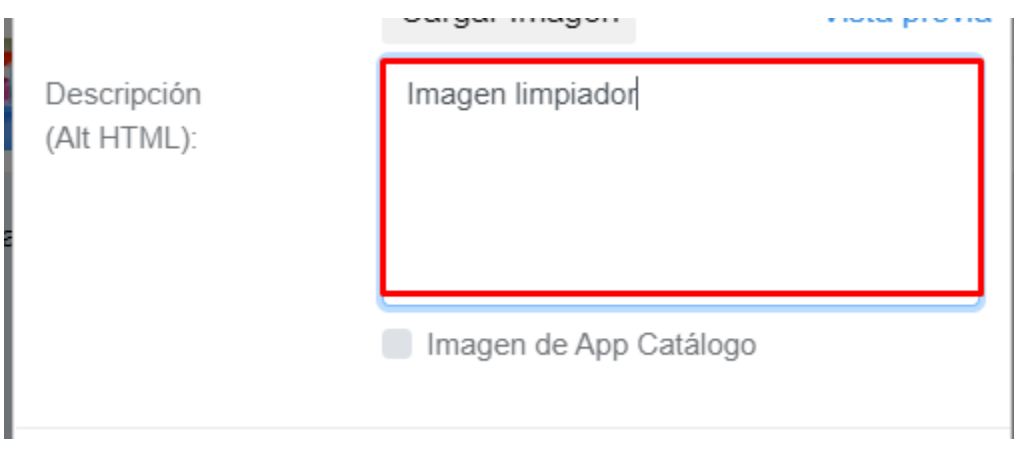

Fig.17

En la opción "Imagen de App Catálogo", si se selecciona será la imagen que se usa para mostrar en la App Catálogo, en esta App sólo se puede mostrar una imagen por producto.(Fig.18)

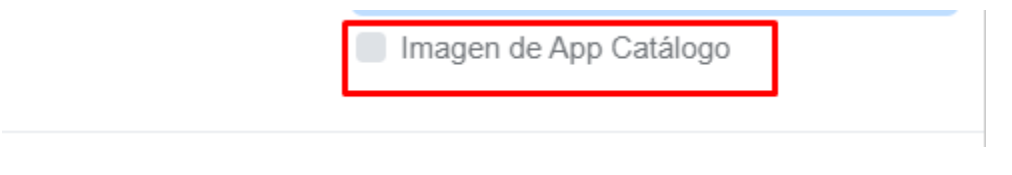

Fig.18

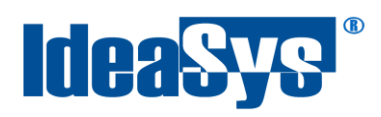

#### Dar clic en aceptar para guardar cambios, con esto se registra la imagen al producto.(Fig.19)

|                 | Imágenes de Productos |                |               |               |                                                |                           |     |              |                 |
|-----------------|-----------------------|----------------|---------------|---------------|------------------------------------------------|---------------------------|-----|--------------|-----------------|
|                 | Producto:             |                | PRODUCTO 1    |               | $\mathcal{M}$                                  | Consultar<br>Agregar      |     | <b>Salir</b> |                 |
|                 |                       |                |               |               | Se agregó la imagen del producto correctamente |                           |     |              |                 |
| Mostrar<br>10   | p registros Excel PDF |                |               |               |                                                |                           |     |              | Buscar:         |
|                 |                       |                |               |               |                                                |                           |     |              |                 |
|                 |                       |                |               |               | Producto                                       |                           |     |              |                 |
| <b>Opciones</b> | <b>Orden</b>          | Imagen         | <b>Número</b> | <b>Nombre</b> | <b>Descripción</b>                             | $\frac{4}{3}$ Tipo Imagen | Web | App          | En App Catálogo |
| <b>MB</b>       |                       | <b>COLLEGE</b> | PRO00001      | PRODUCTO 1    | DESCRIPCION PRODUCTO 1                         | Ninguno                   | Sí  | Sí           | No              |

Fig.19

#### <span id="page-12-0"></span>**Editar Imagen**

Para Editar una imagen que ya ha sido previamente cargada solo es necesario dar clic en el

botón **como en la (Fig.20)** 

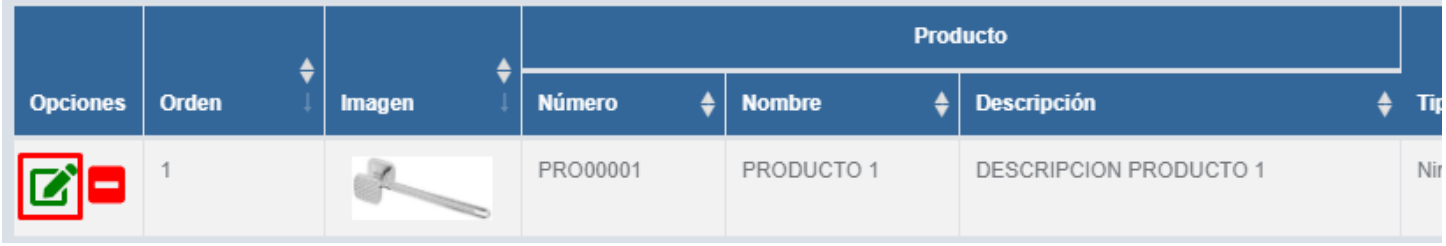

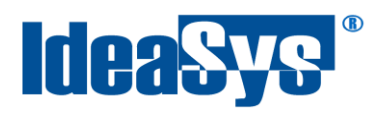

Modificar Imagen de Producto  $\boldsymbol{\times}$ Tipo de Imagen: Ninguno  $\overline{\mathbf v}$ Orden:  $\mathbf{1}$ Almacenamiento: **O** Local Nube URL Imagen: https://www.ideasys.com.mx/IdeaPOS/En Cargar Imagen Vista previa Descripción ablandador metal (Alt HTML): Imagen de App Catálogo Aceptar Cerrar

Una vez que es seleccionada la opción modificar, nos abrirá una serie de opciones para

modificar desde el tipo de imagen hasta la imagen (Fig.21)

(Fig.21)

Una vez realizada la modificación de la imagen o descripción que se necesita , se dará clic en aceptar para guardar cambios y nos aparecerá una leyenda confirmando la modificación realizada. (Fig.22).

Se modificó la imagen del producto correctamente

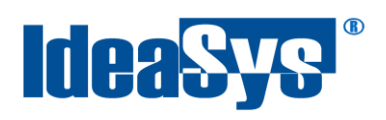

#### <span id="page-14-0"></span>**Baja Imagen**

Para eliminar una imagen es necesario dar clic en el botón **como en la imagen (Fig.23).** 

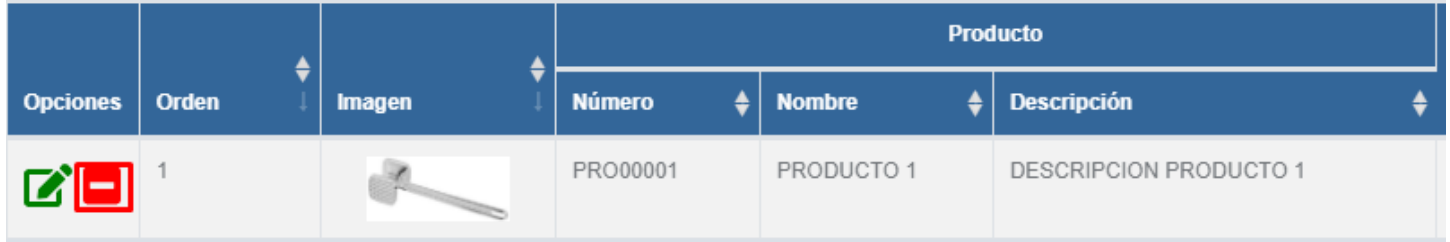

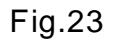

Se muestra una ventana de confirmación como en la imagen (Fig.24) donde se tiene que confirmar dar de baja la imagen en aceptar.

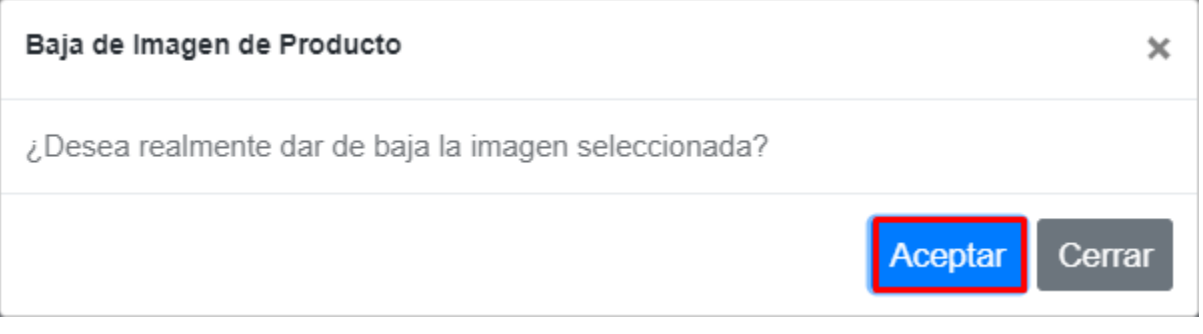

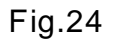

Ya que es confirmada la baja aparecerá en la parte superior una leyenda como la imagen (Fig.25)

Se dió de baja la imagen del producto correctamente

Fig.25

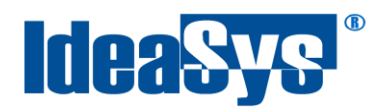

#### <span id="page-15-0"></span>**Otras funciones dentro de Imagen Producto**

Si se da clic en el botón de Excel (Fig.26) se descarga un archivo en Excel como el de la imagen (Fig.27) el cual se carga con los datos presentados en la página.

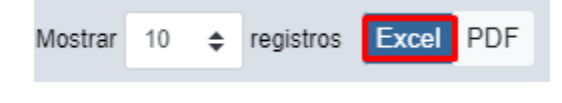

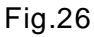

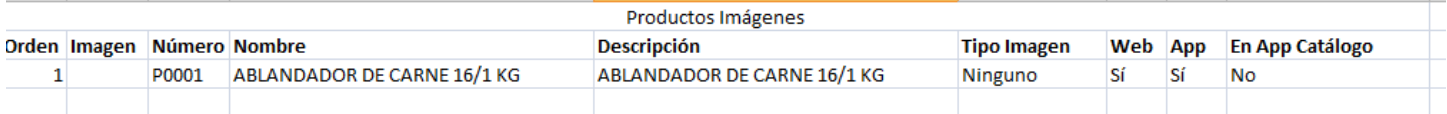

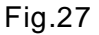

Al dar clic en el botón de PDF (Fig.28), se descarga un PDF con los datos mostrados. (Fig.29)

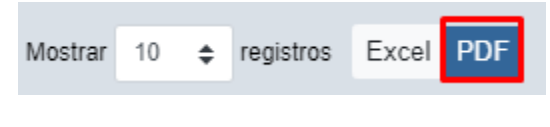

Fig.28

#### Productos Imágenes

Orden Imagen Número **Nombre Descripción** Tipo Imagen Web App En App Catálogo P0001 ABLANDADOR DE CARNE 16/1 KG ABLANDADOR DE CARNE 16/1 KG Ninguno Sí Sí No 1